**İxirlife Plus Kullanım Kılavuzu**

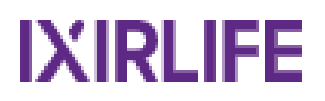

# İçindekiler

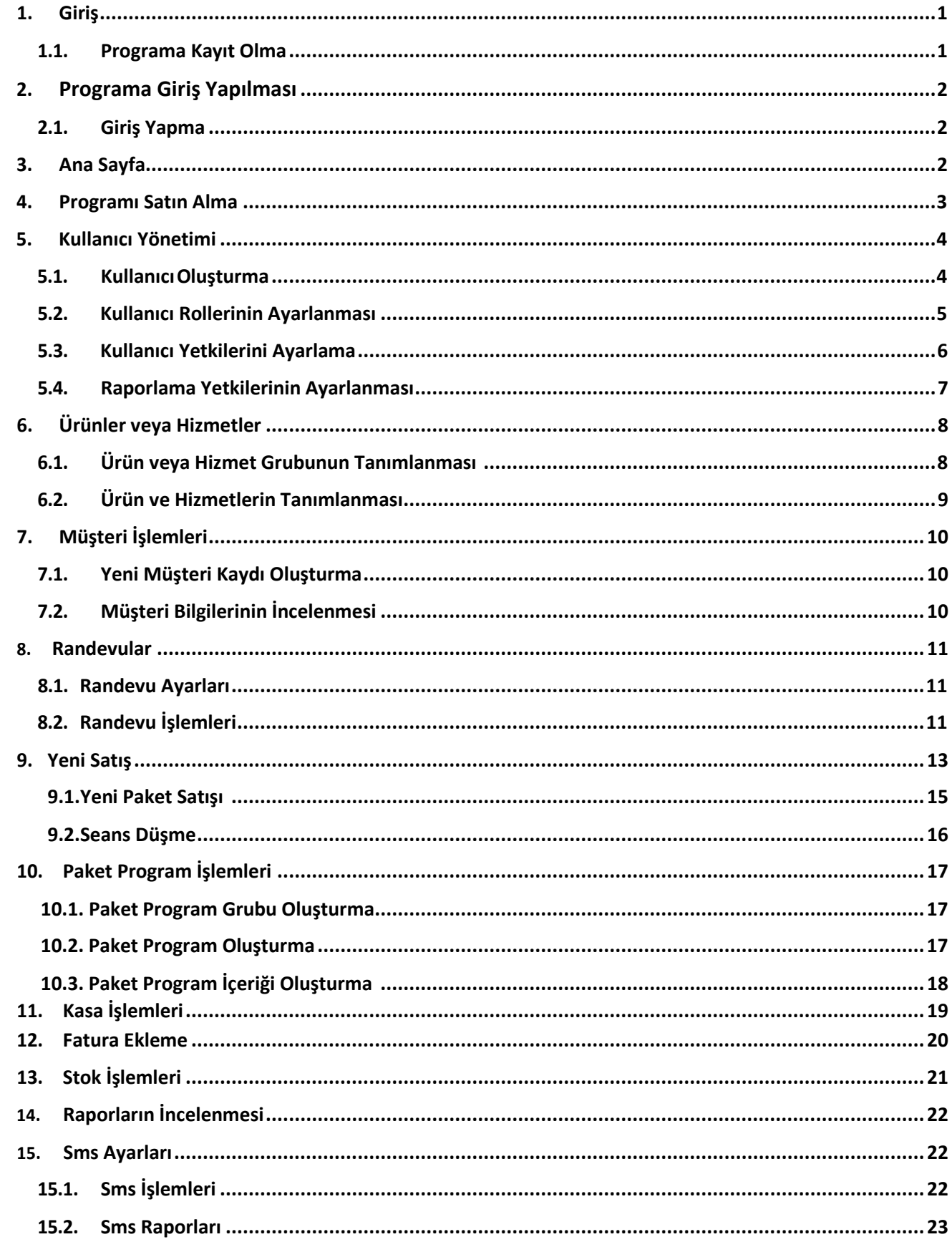

## <span id="page-2-0"></span>**1. Giriş**

### **1.1.Programa Kayıt Olma**

[https://www.ixirlife.com](https://www.ixirlife.com/) üzerinden programa kayıt olup 14 gün boyunca ücretsiz deneyin ya da deneme süreci içinde satın alın.

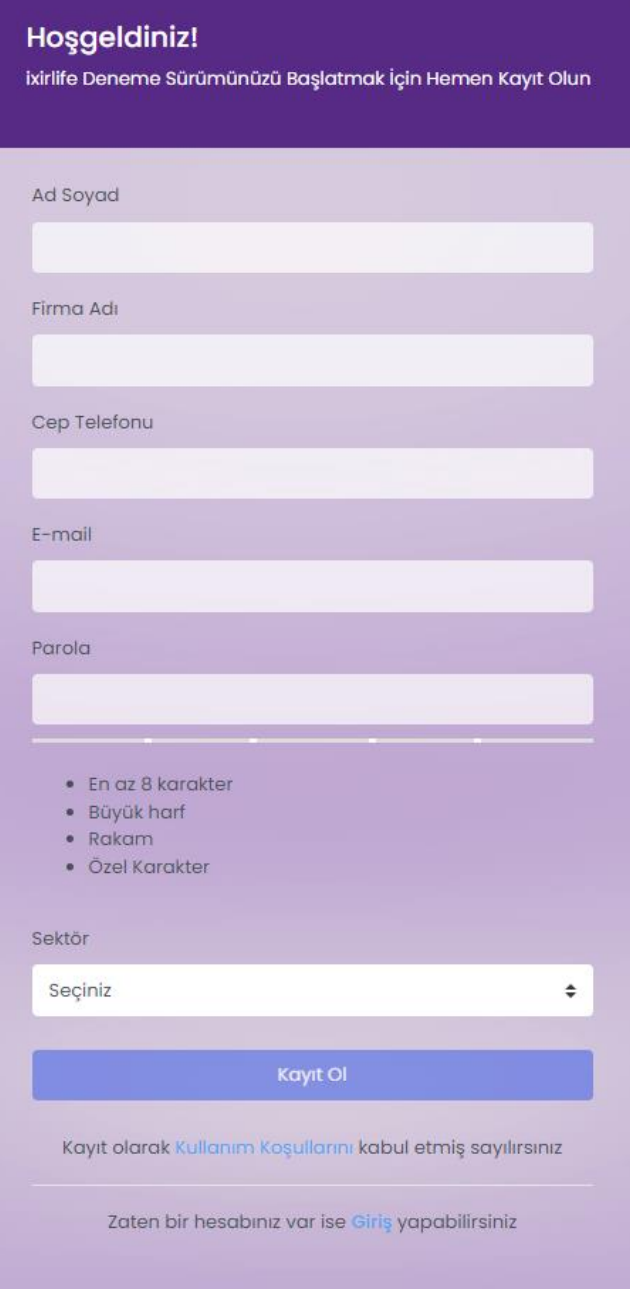

#### **2. Programa Giriş Yapılması 2.1.Giriş Yapma**

Programa kayıt olduktan sonra giriş ekranı görüntülenecektir. Sisteme giriş yapmak için oluşturduğunuz bilgilerinizi girmeniz gerekiyor.

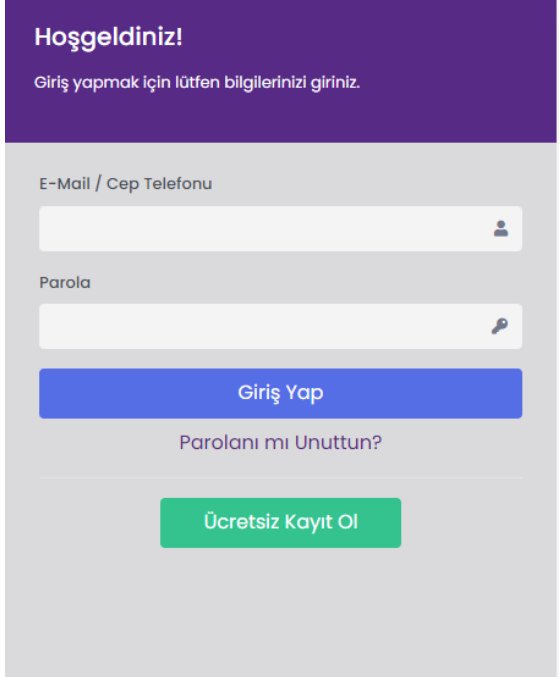

#### **3. Ana sayfa**

Programa giriş yapıldıktan sonra karşımıza ana sayfa ekranı geliyor. Toplam müşteri, günlük randevu, toplam tutar, taksiti gelenler, taksiti geçenler, randevusu iptal edilenler, son 30 gün gelir-gider ve gelecek 30 gün randevu raporunu takip edebilirsiniz.

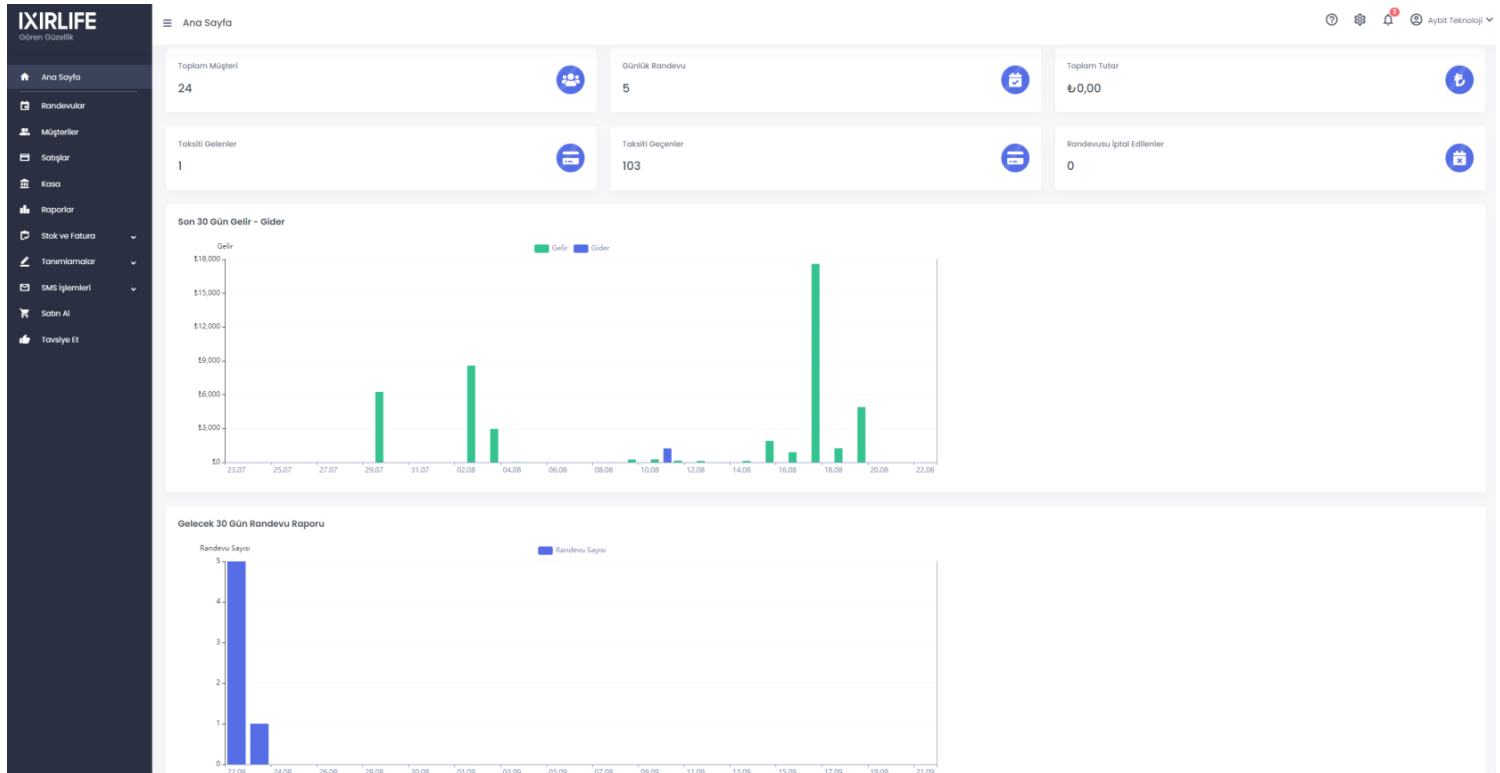

<span id="page-4-0"></span>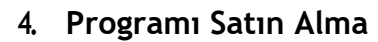

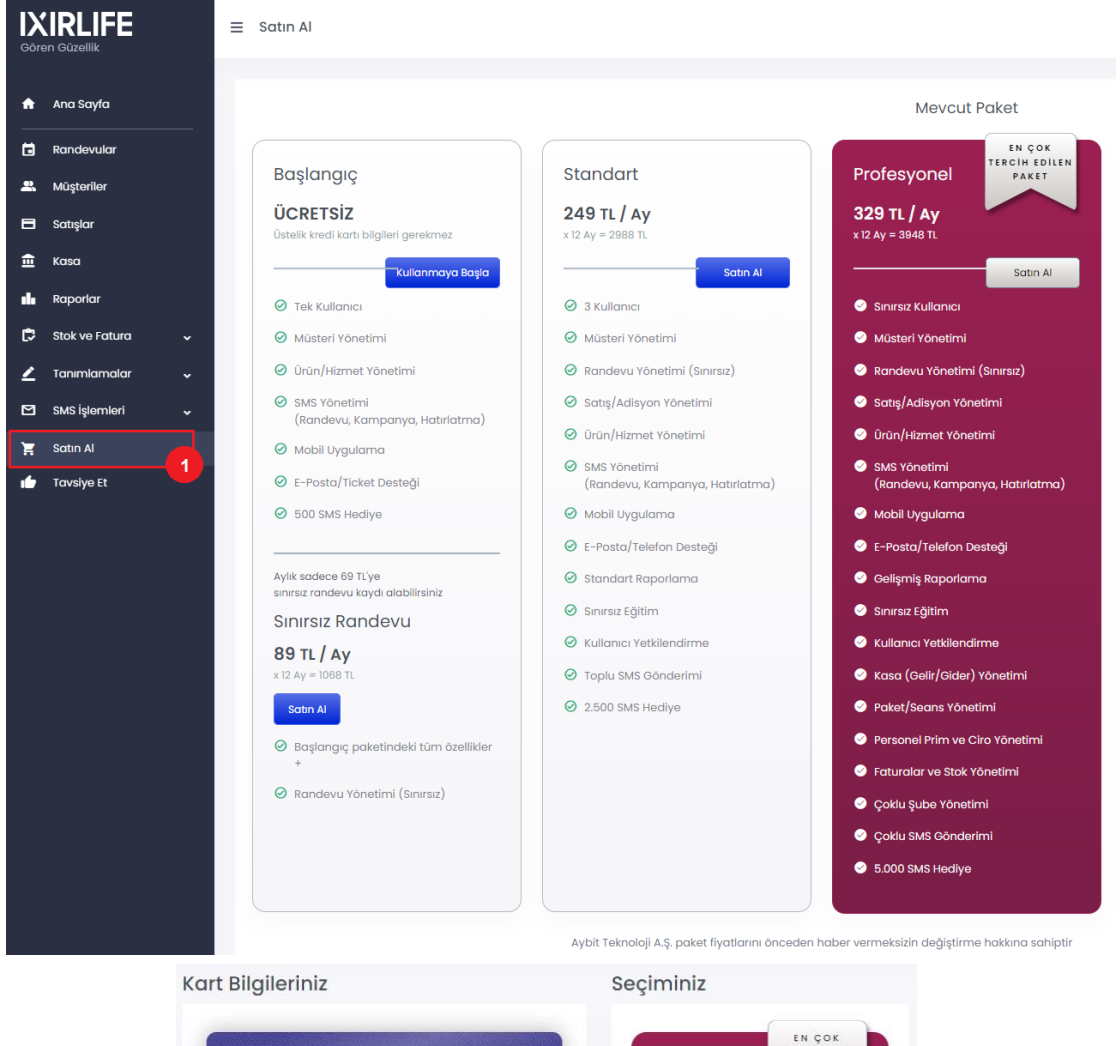

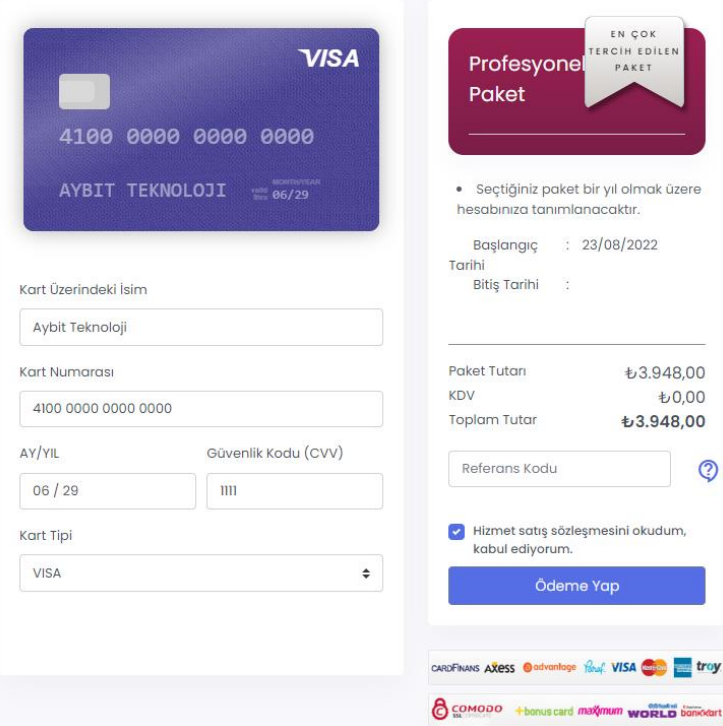

14 gün sonunda veya deneme sürümünüz devam ederken programı **Satın Al (1)** butonuna tıklayarak size uygun paketi seçip istenen kart bilgilerinizi girdikten sonra satın alabilirsiniz.

 $\circledcirc$ 

ı

troy

#### **5. Kullanıcı Yönetimi**

Sisteminizi oluşturduğunuz kullanıcı adı ve şifre ile çalıştırın. Tavsiye olarak her personelinize ve ihtiyaçlarınıza uygun bir kullanıcı yönetimi uygulayın.

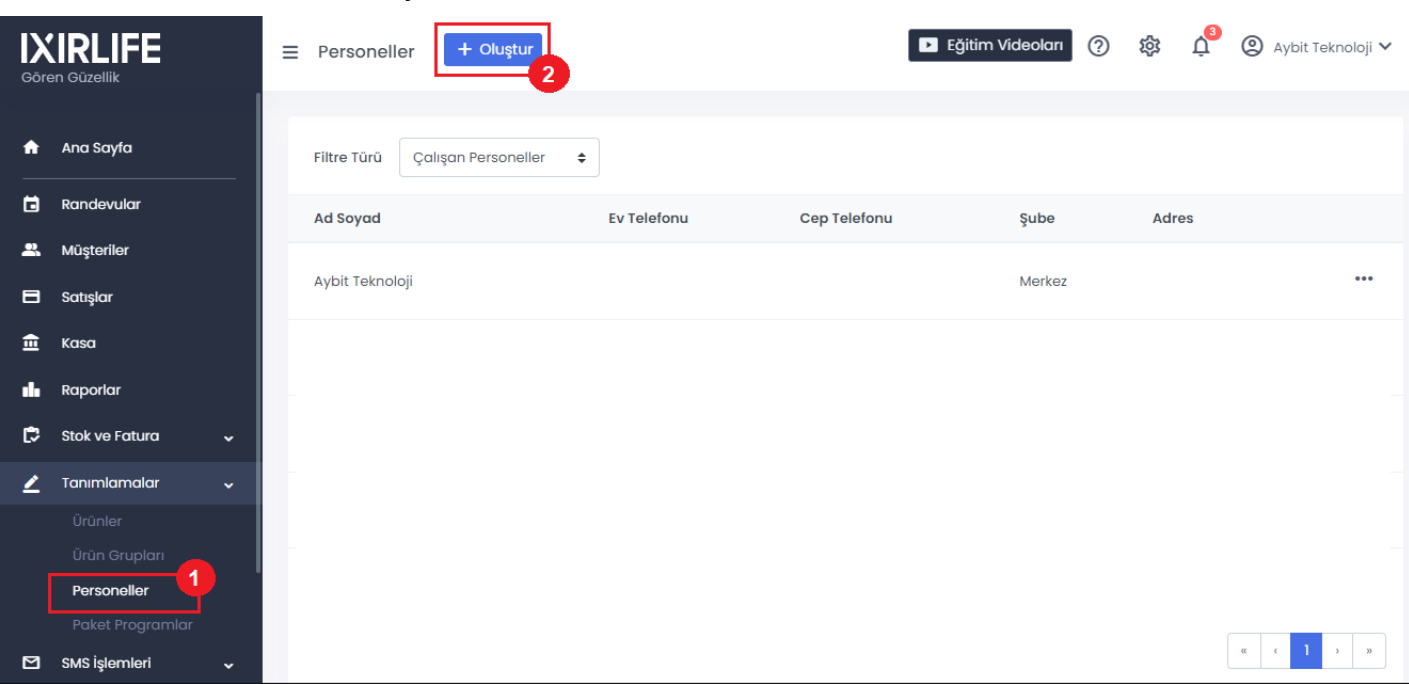

#### **5.1.Kullanıcı Oluşturma**

- **1.** Yeni bir kullanıcı oluşturmak için Tanımlamalarda **Personeller(1)** butonuna tıklayın. Personeller ekranı açılacaktır.
- **2.** Açılan ekranda **Oluştur (2)** butonuna tıklayın.

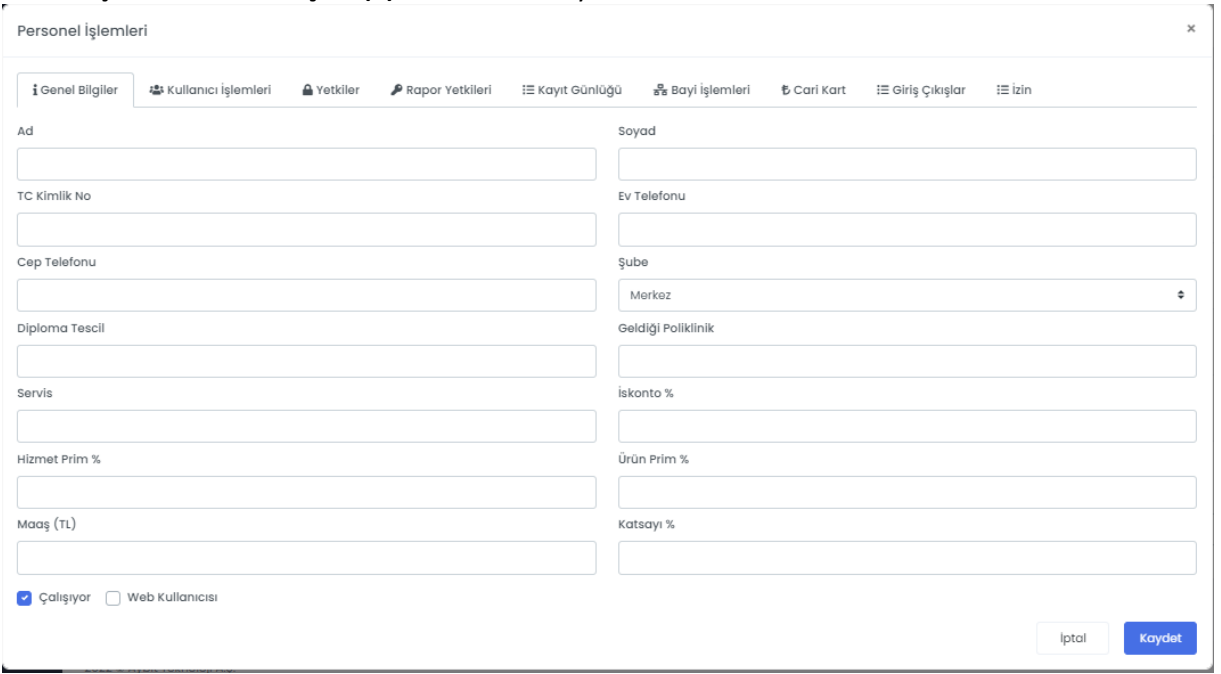

- **3.** Formdaki yerleri uygun bir biçimde dolduralım.
- **4.** İskonto %:Bu kullanıcının satışlarda uygulayabileceği maksimum indirim miktarı
- **5.** Hizmet Primi % : Hizmet satışlarında kazanacağı prim miktarı
- **6.** Ürün Primi % : Ürün satışlarında kazanacağı prim miktarı
- **7.** Kat Sayı%: İşlemi bu kullanıcı yaparsa belirlediğiniz katsayı miktarı kadar ürün fiyatını arttırır (Örn: Alanında uzman bir doktor olursa fiyat farkı alabilirsiniz.)

 $\mathbb{R}$ 

**8.** Kullanıcı işlemleri kısmına gelerek personelinizin programa giriş yapabilmesi için kullanıcı adı ve parola oluşturup **Kaydet(3)** butonuna tıklayın.

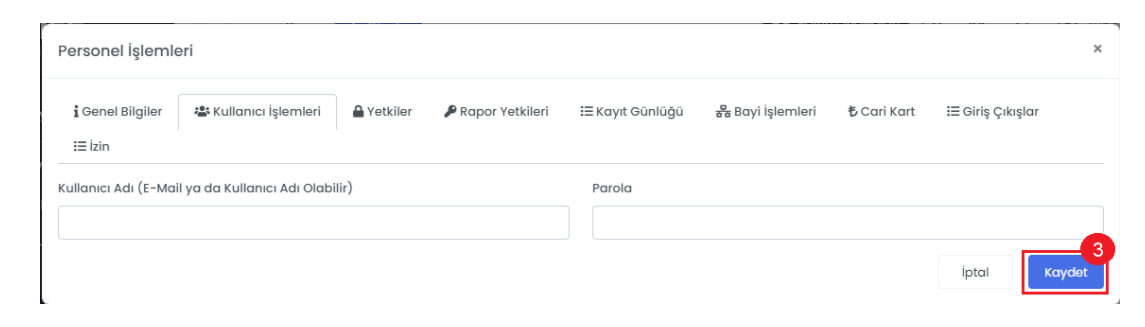

#### **5.2.Kullanıcı RollerininAyarlanması**

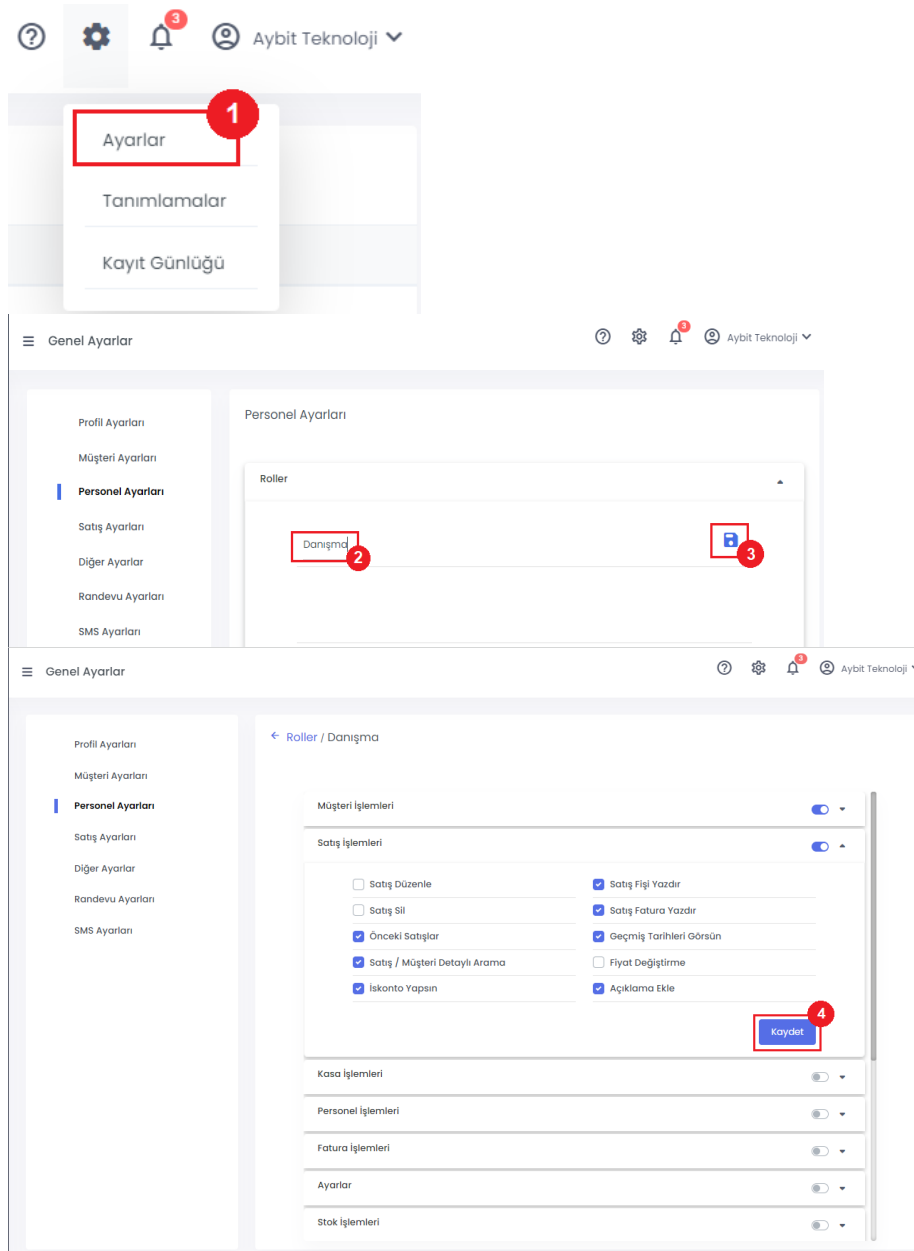

- **1.** Sisteme roltanımlaması yapıp kullanıcıya yetki verilmesi için**Ayarlar(1)**menüsüne girin.
- **2.** Açılan pencerede Personel Ayarları kısmına gelelim **RolAdı(2)**yazıp **Kaydet(3)** butonuna tıklayın.
- **3.** Personel yetkilerini tamamladıktan sonra tekrar **Kaydet(4)**butonuileişlemisonlandırın.

**5.3.Kullanıcı YetkileriniAyarlama**

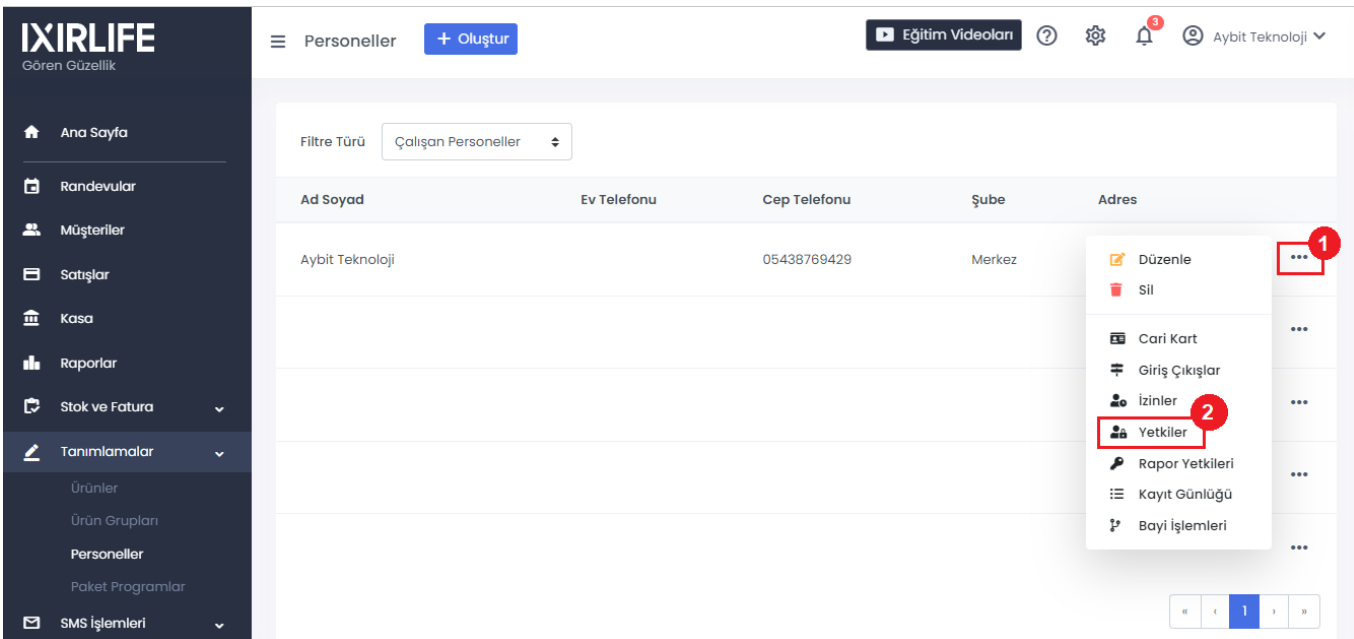

- **1.** Yetkisi ayarlayacağımız personele gelip sağdaki **Seçenekler (1)** butonuna tıklayın ve **Yetkileri (2)** seçin.
- **2. Rol(3)**kısmında daha önceden yetkileri ayarlanmış rolleri tanımlayıp **Kaydet (4)** butonuna tıklayın.

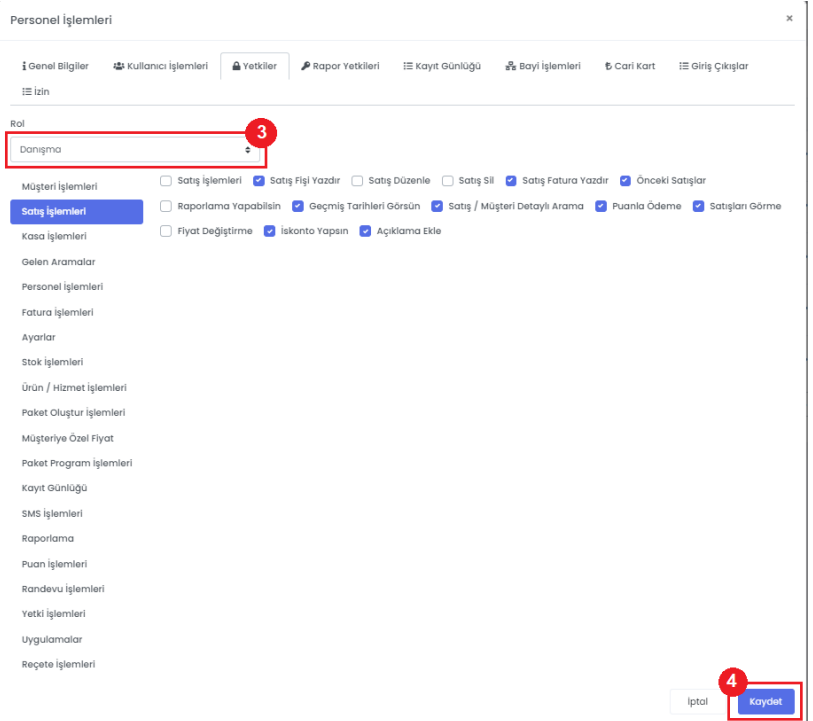

**5.4.Raporlama Yetkilerinin Ayarlanması**

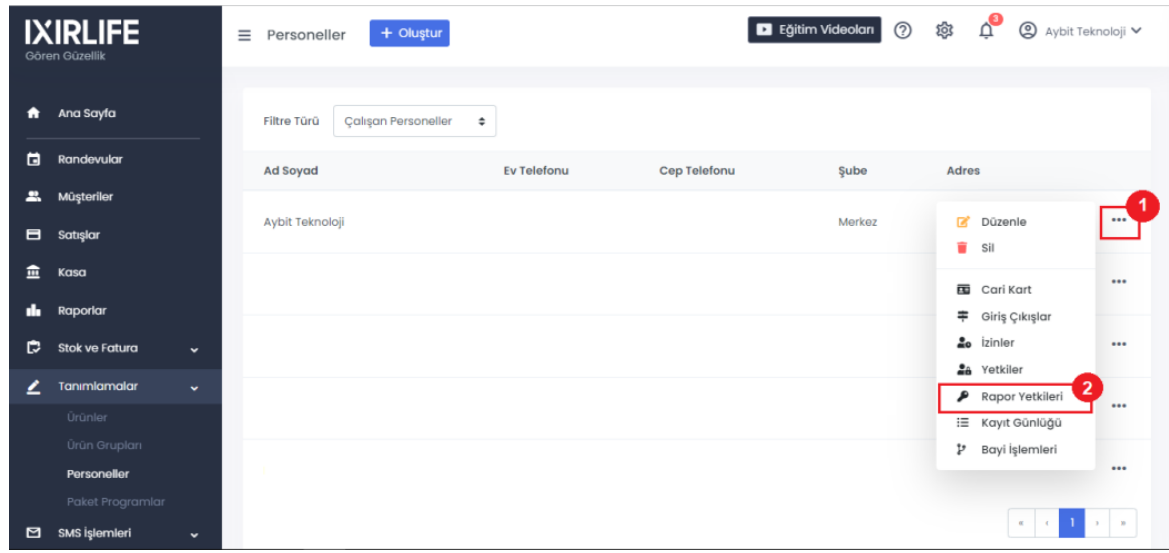

- **1.** Yetkisi ayarlayacağımız personele gelip sağdaki **Seçenekler (1)** butonuna tıklayın ve **Rapor Yetkilerini (2)** seçin.
- **2.** Açılan pencerede erişim sağlamasını istediğiniz raporları seçip **Kaydet(3)**butonu ile işlemi sonlandırabilirsiniz.

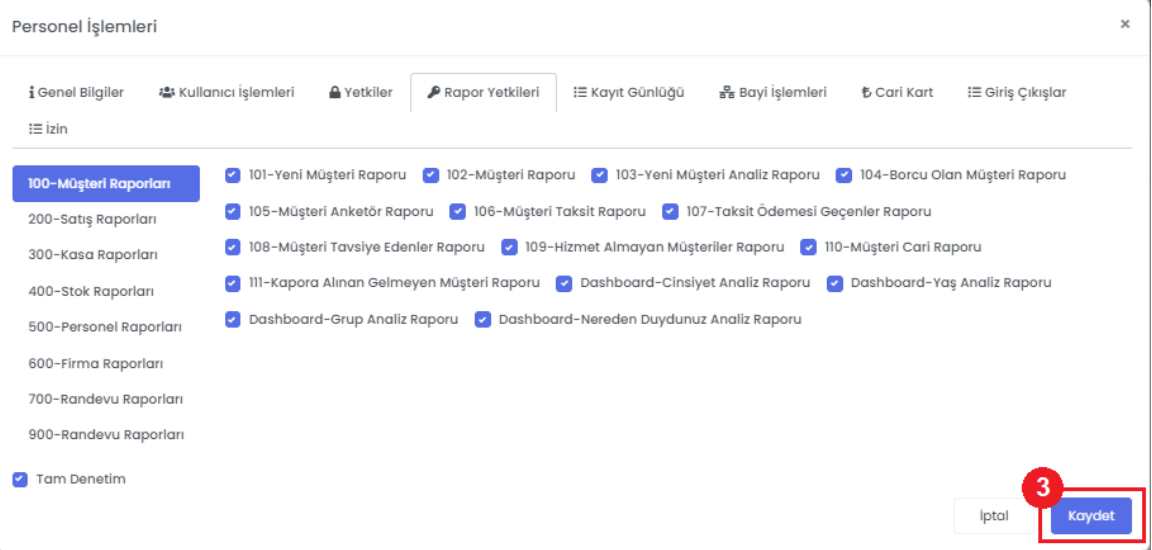

## **6.Ürünler veyaHizmetler**

**6.1.Ürün veya Hizmet Grubunun Tanımlaması**

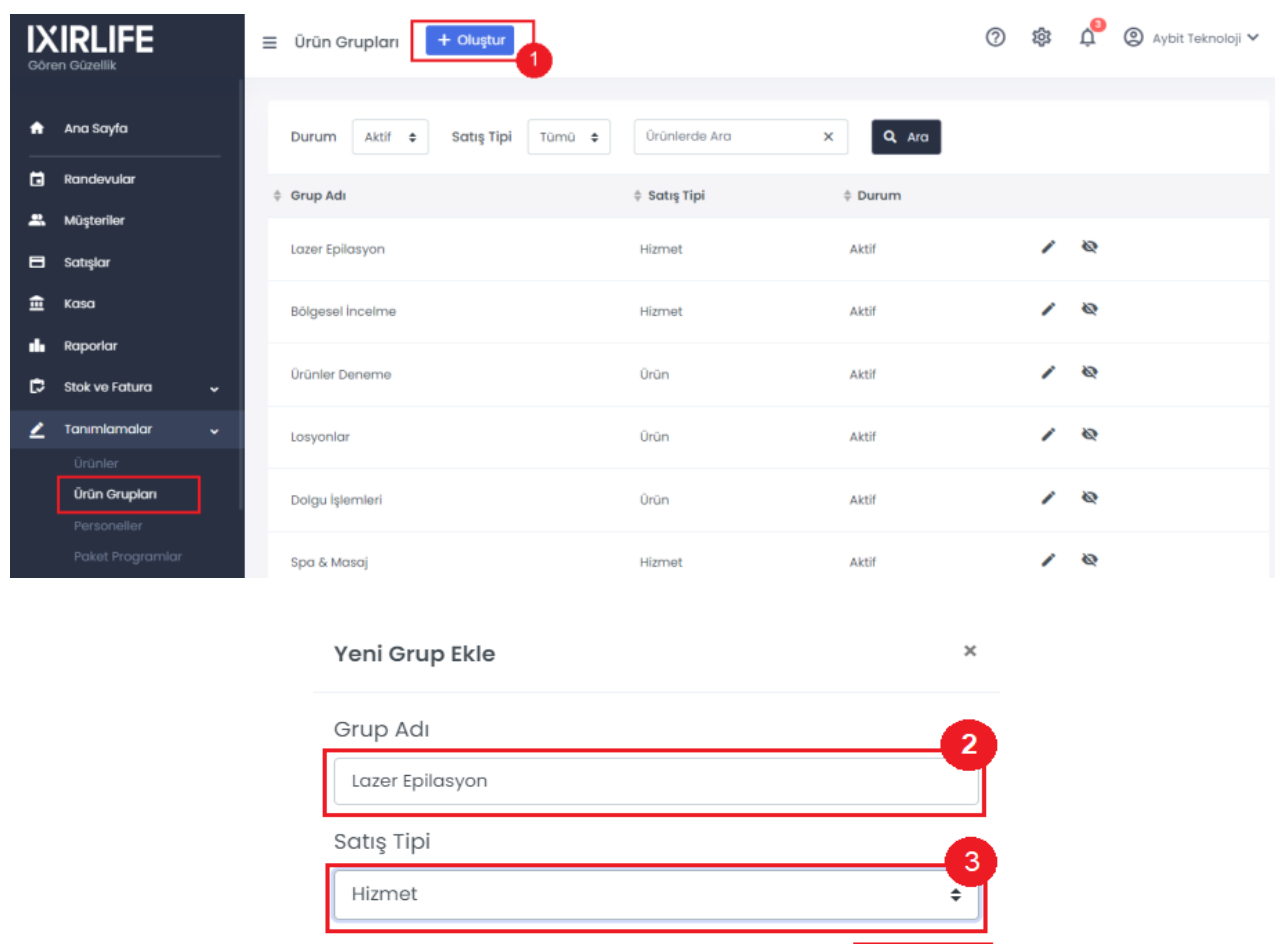

**1.** Ürün veya hizmet grubu eklemek için tanımlamalardan Ürün Grupları butonuna tıklayın.

Kaydet

İptal

- **2.** Açılan pencereden **Oluştur (2)** butonuna tıklayın.
- **3. Grup adını (2)** girelim **Satış Tipini (3)** seçip **Kaydet (4)** butonuna tıklayın.

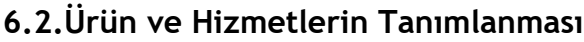

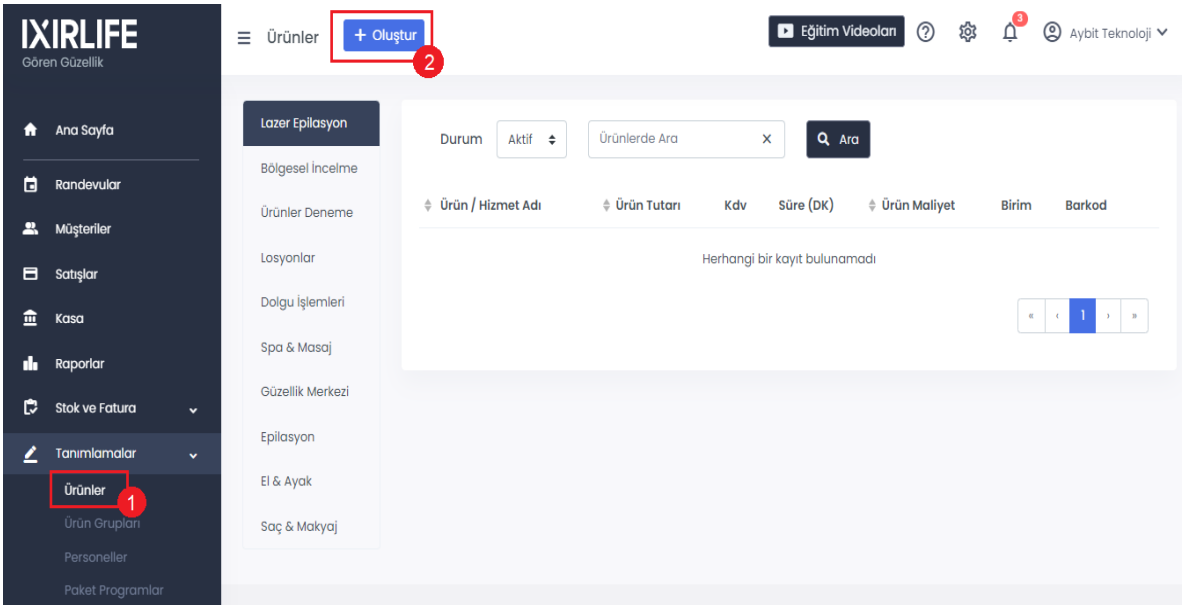

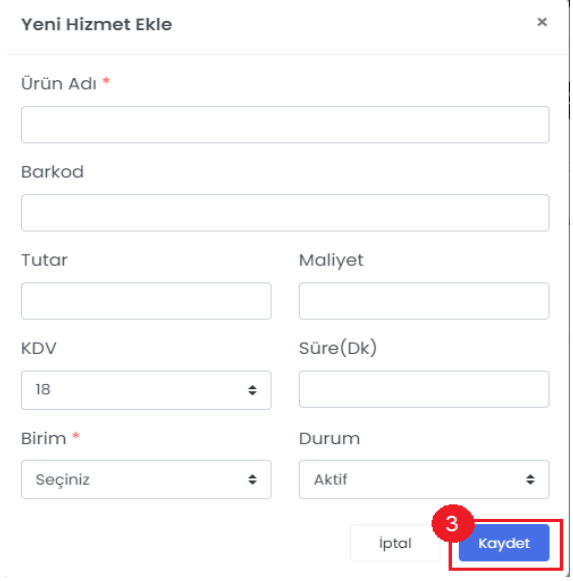

- **1.** Ürün veya hizmet eklemek için tanımlamalardan **Ürünler (1)** butonuna tıklayın.
- **2.** Açılan pencereden **Oluştur (2)** butonuna tıklayın.
- **3.** Ürün veya hizmetler için istenen bilgileri girip **Kaydet (3)** butonuna tıklayın.

#### **7.Müşteri İşlemleri 7.1.Yeni Müşteri Kaydı Oluşturma**

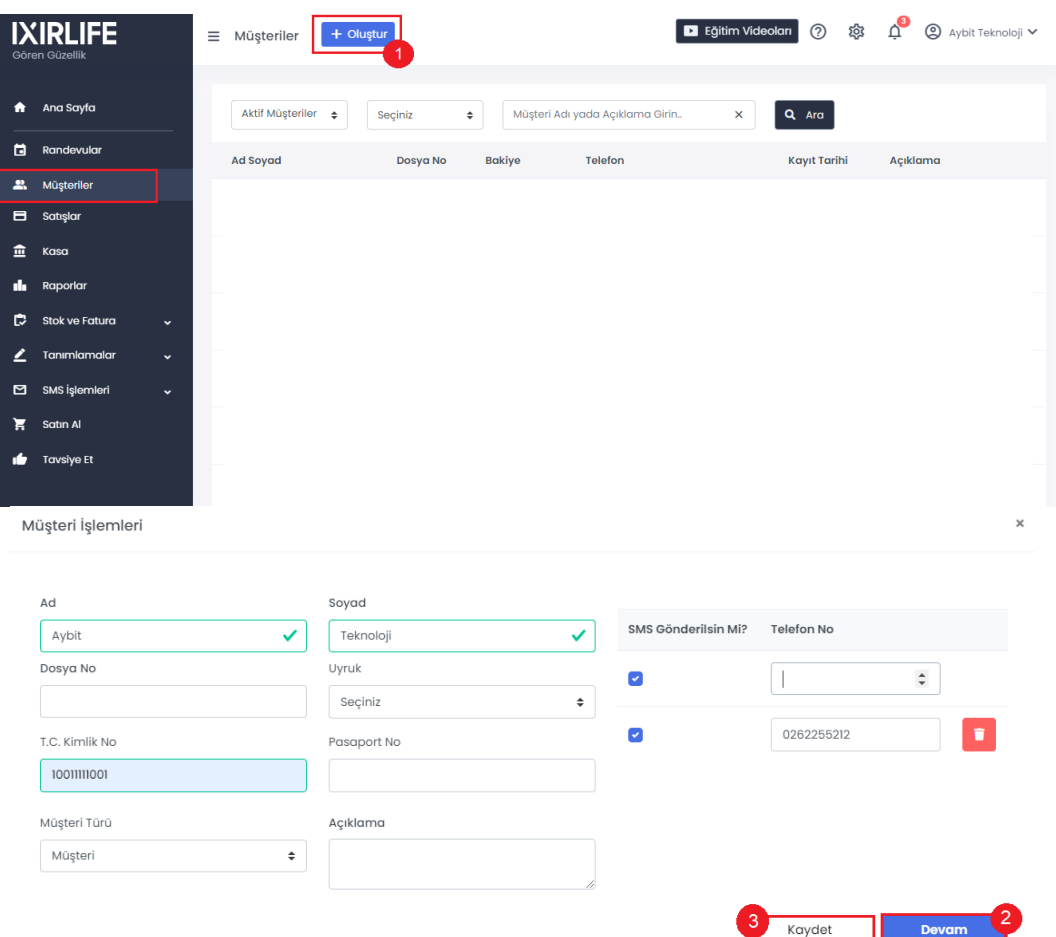

- **1.** YenimüşterikaydıoluşturmakiçinMüşterilerden **Oluştur(1)**butonunabasın.
- **2.** Karşımızamüşteribilgileriniisteyenbirpanelgelecektirburadakibilgileriuygunbirbiçimde doldurun.
- **3.** Müşteriye ait gelişmiş bilgiler girmek istersek **Devam (2)** butonuna tıklayın.
- **4.** Bilgilerieksiksizbirbiçimdedoldurduktansonra**Kaydet(3)**butonuna tıklayın.

#### **7.2.Müşteri Bilgilerininİncelenmesi**

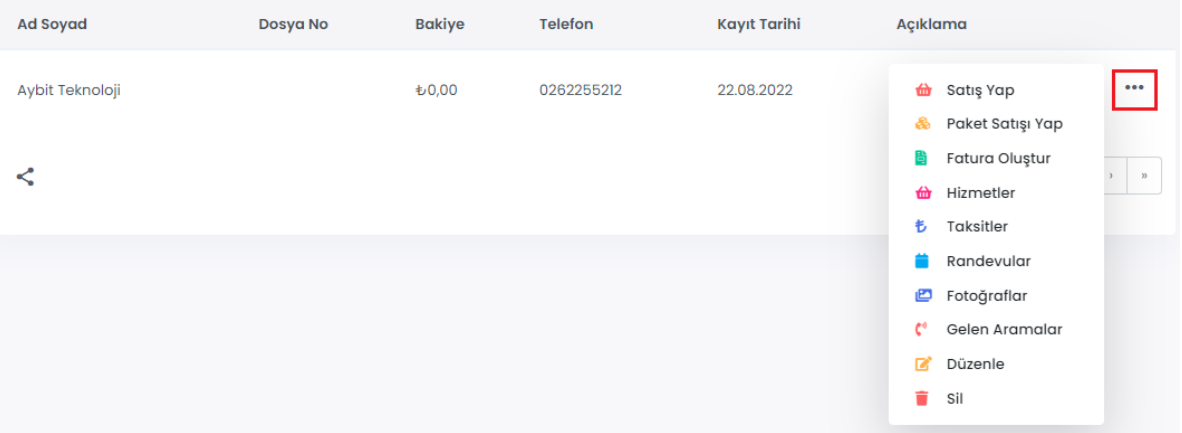

**1.** Müşteriye ait bilgileri incelemek isterseniz Seçenekler butonuna tıklayıp istediğiniz bilgilere ulaşabilirsiniz.

#### **8.Randevular**

**8.1. Randevu Ayarları**

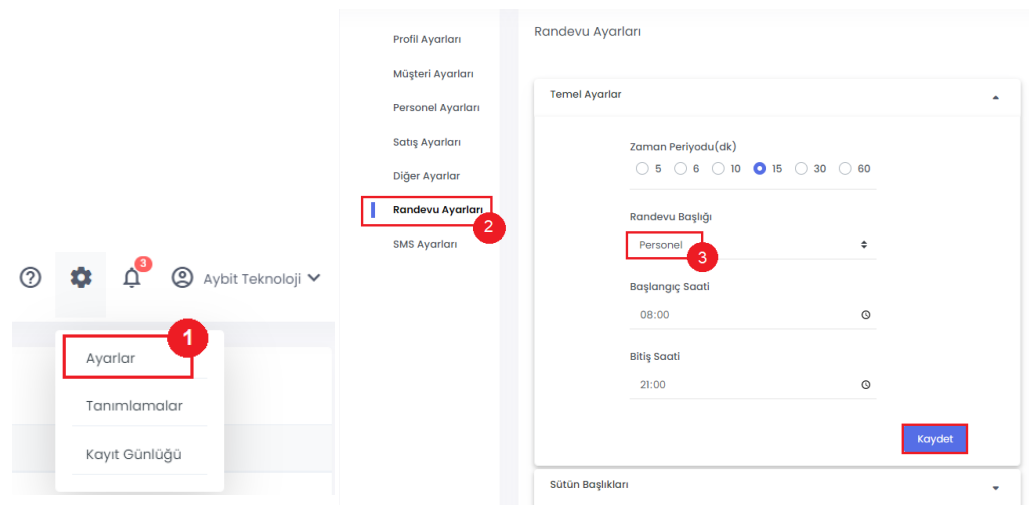

- **1.** Randevu sütun ayarlarını düzenlemek için **Ayarlar (1)** butonuna tıklayın.
- **2.** Randevu ayarlarını seçip temel ayarlardan randevu saati aralıkları başlangıç ve bitiş saati ve randevunun personele göre mi hizmete göre mi olduğu **Randevu başlığından (3)** belirleyin.
- **3.** Sütün başlıklarına gelip **Randevu Sütün Başlığı (4)** seçip ve ardından randevu başlığının hangi sırada olacağını yazıp kaydedin. **(5)**.

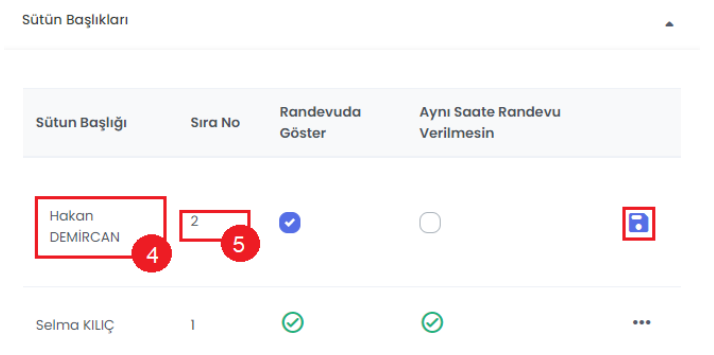

## **8.2. Randevu İşlemleri**

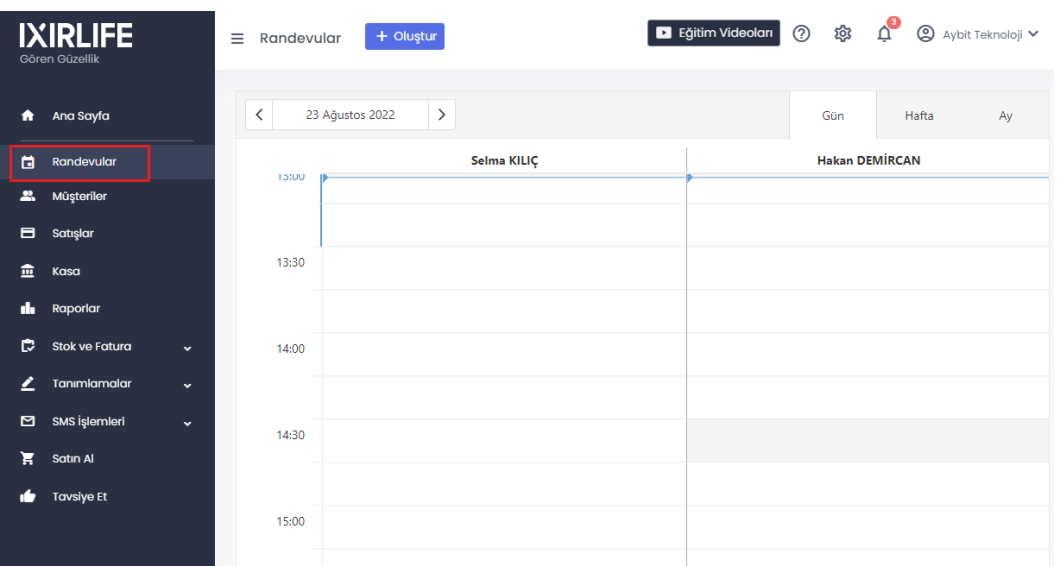

- **1.** Randevu eklemek, görüntülemek, düzenlemek veya satış yapmak için Randevular butonuna tıklayın.
- **2.** Randevu almak istediğiniz saate tıklayıp karşımıza çıkan paneldeki bilgileri doldurun.

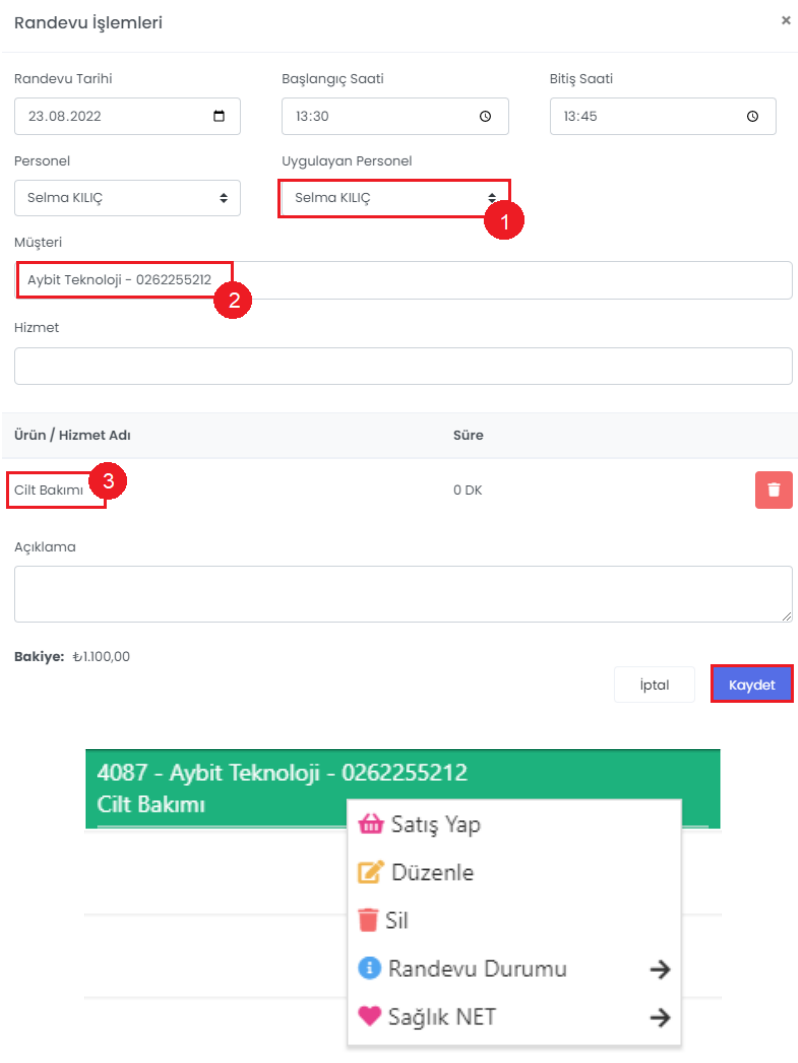

- **3.** İşlemi yapcak olan **Uygulayan Personeli (1**) seçin.
- **4.** Ardından **Müşteriyi (2)** ve uygulanacak olan **Hizmeti(3)** seçip kaydedin.
- **5.** Randevuya sağ tıklayıp satış yapabilir, düzenleyebilir ve randevu durumunu değiştirebilirsiniz.

## <span id="page-14-0"></span>**9.Yeni Satış**

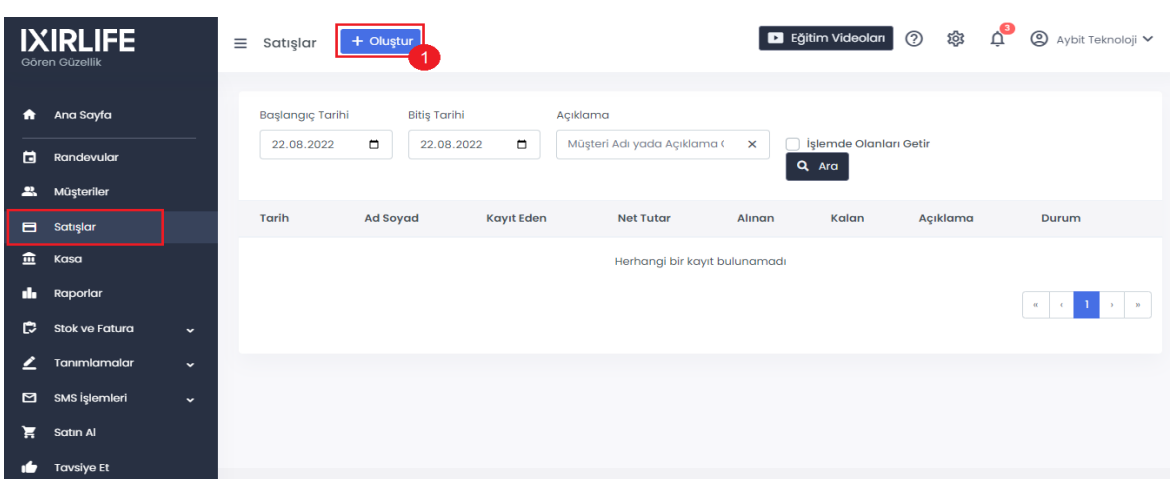

**1.** Satış yapmak için**Oluştur(1)**butonuna basın.

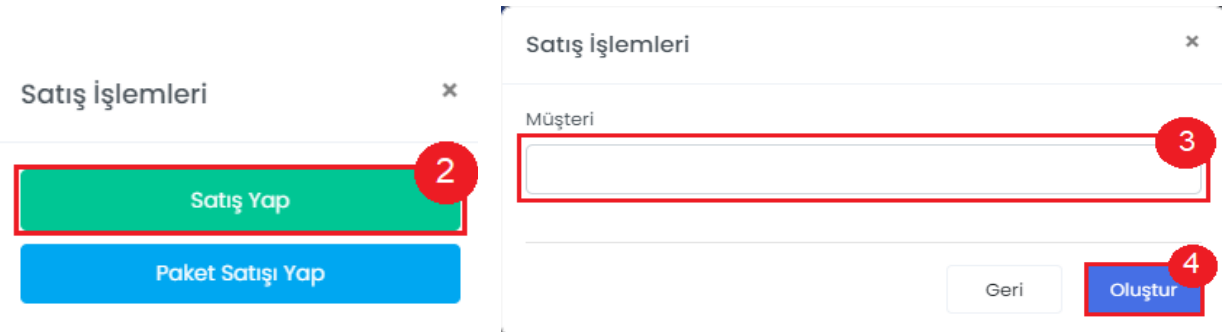

- **2.** Çıkan ekrandan tek seans satışı ya da ürün satışı yapmak için **Satış Yap (2)** butonuna tıklayın.
- **3. Müşteriyi seçip (3)** ardından **Oluştur (4)** butonuna tıklayın.

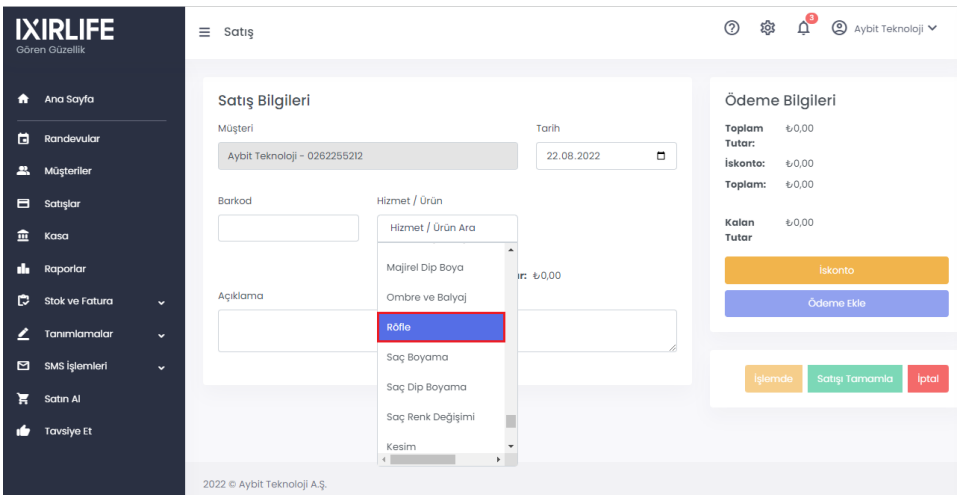

**4.** Satış yapılacak ürün-hizmet seçin.

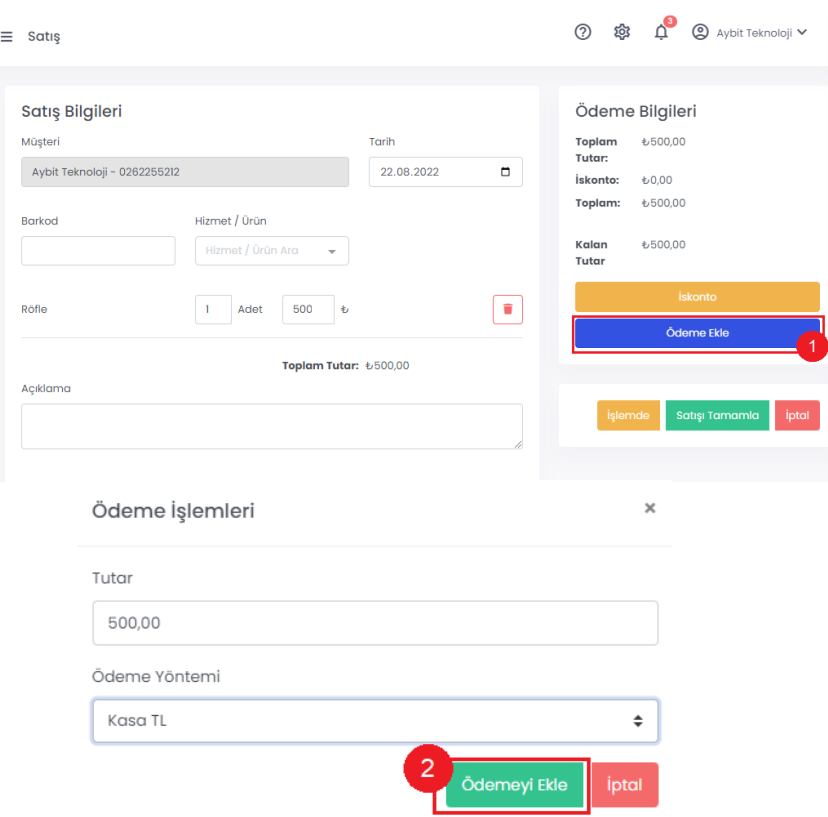

- **5.** Eğer ödeme yapıldıysa **Ödeme Ekle (3)** butonu ile ekleme yapın.
- **6.** Ödeme Yöntemi seçilip **Ödemeyi Ekle (2)** butonuna tıklayın.
- <span id="page-15-0"></span>**7.** Ödemenin hepsi alınmadıysa sadece Satışı Tamamla butonuna tıklayın ve taksitlendirme seçeneğini belirleyin.

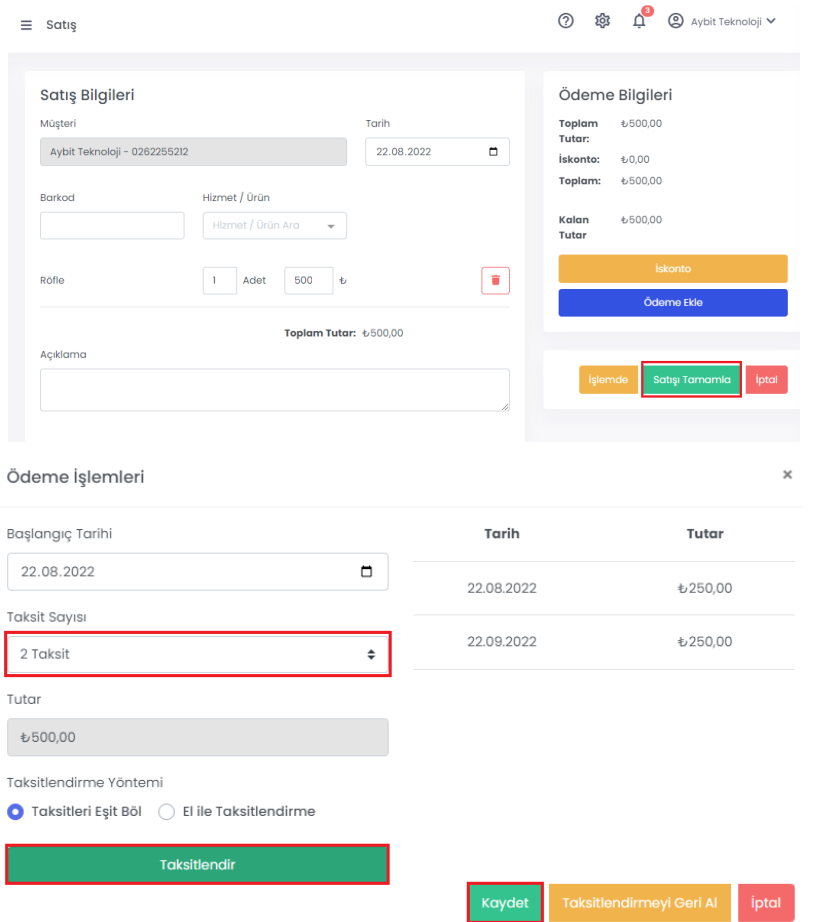

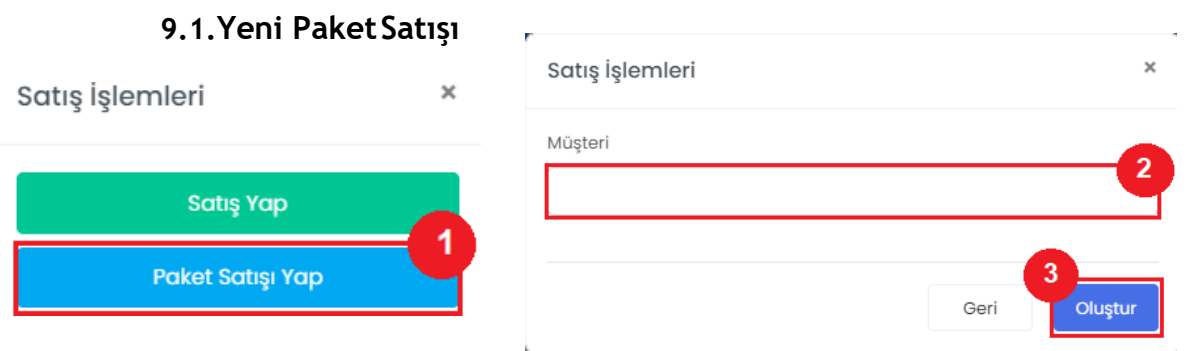

- **1.** Paket programsatışı yapmak için **Paket Satışı Yap(1)**butonuna basın.
- **2. Müşteriyi seçip (2)** ardından **Oluştur (3)** butonuna tıklayın.

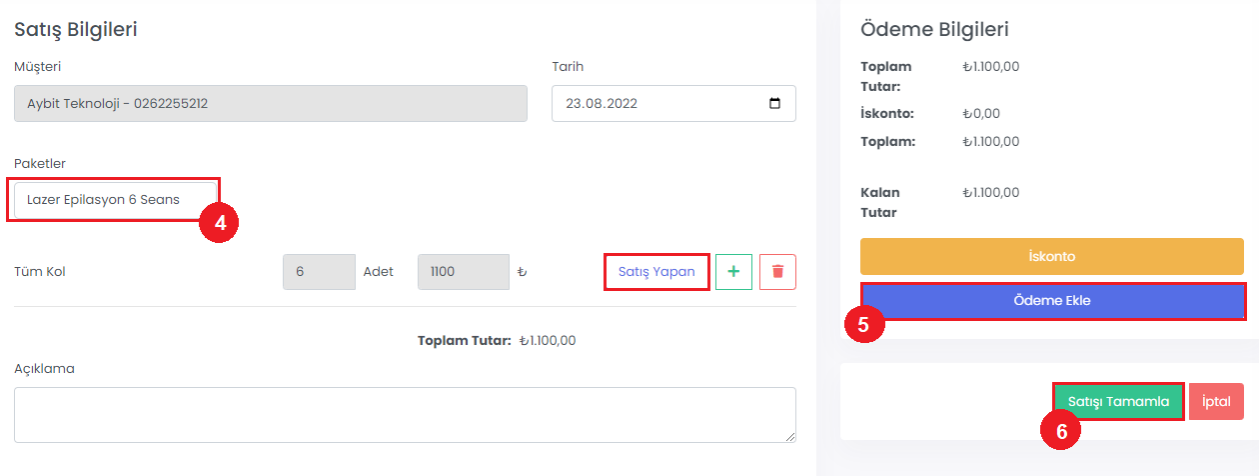

- **3.** Listeden satmak istediğimiz paketi seçin **(4).**
- **4.** Satış Yapan Personeliseçin.
- **5.** Eğer ödeme yapıldıysa **Ödeme Ekle (5)** butonu ile ekleme yapın.
- **6.** Satışı Tamamla butonuna basın. **(4)**
- **7.** Ödemenin hepsi alınmadıysa taksitlendirme seçeneğini belirlemek için ödeme eklemeden **Satışı Tamamla (6)** butonuna basın.
- **8.** Taksitlendirme işlemi yapıldıktan sonra satış sonlandırılır.

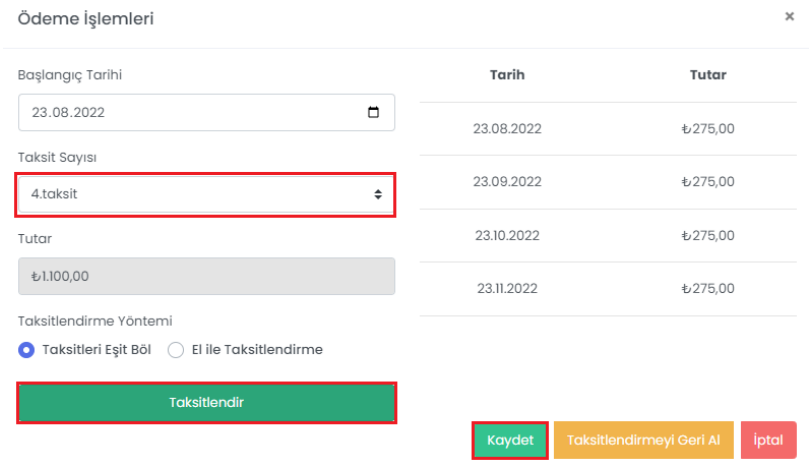

## **9.2.Seans Düşme**

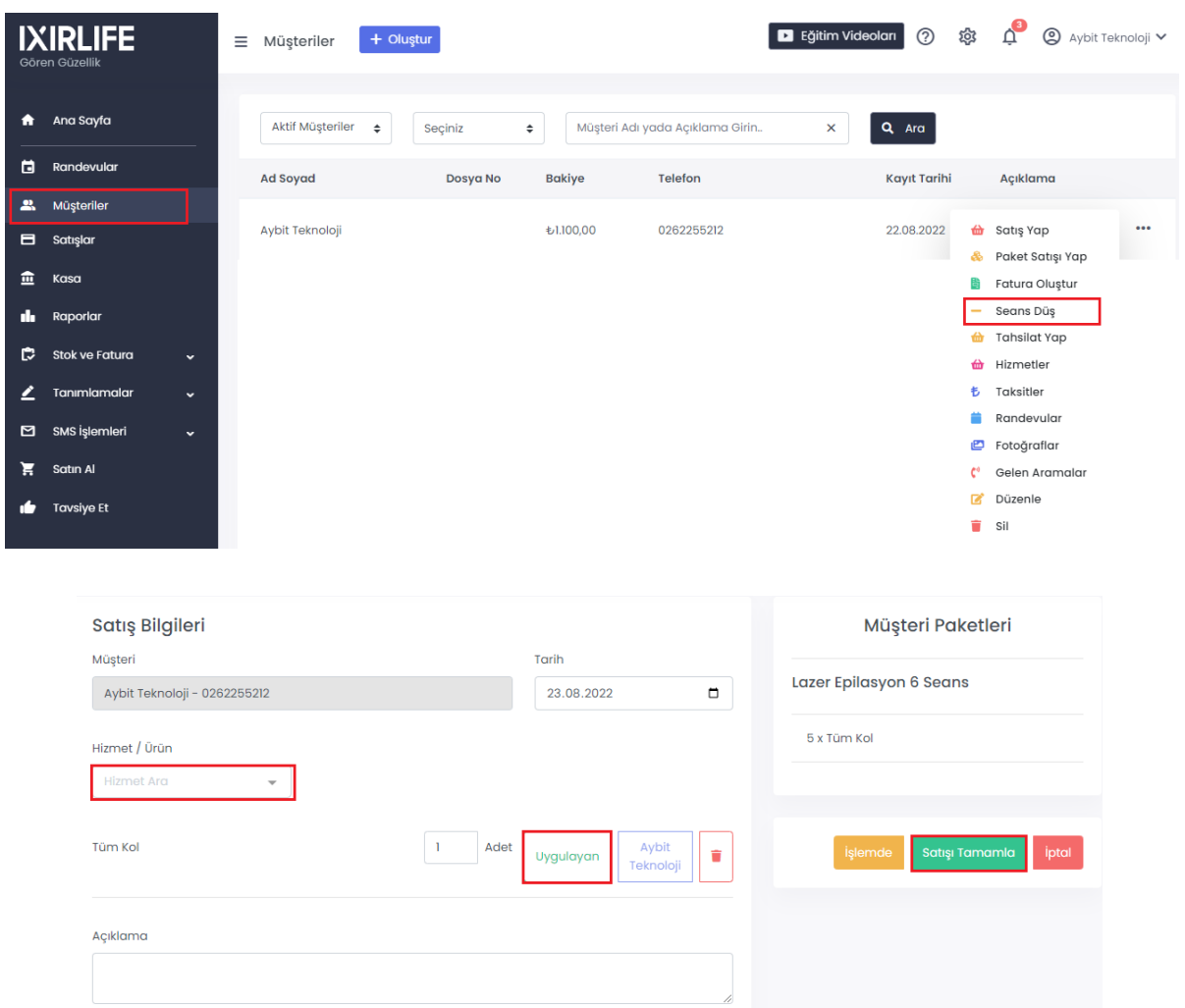

**1.** Müşteriler ekranından Seans Düş butonuna tıklayıp pakete ait hizmeti, uygulan personeli seçip satışı tamamla diyerek seans düşme yapabilirsiniz.

## **10.Paket Program İşlemleri**

#### **10.1. Paket Program Grubu Oluşturma**

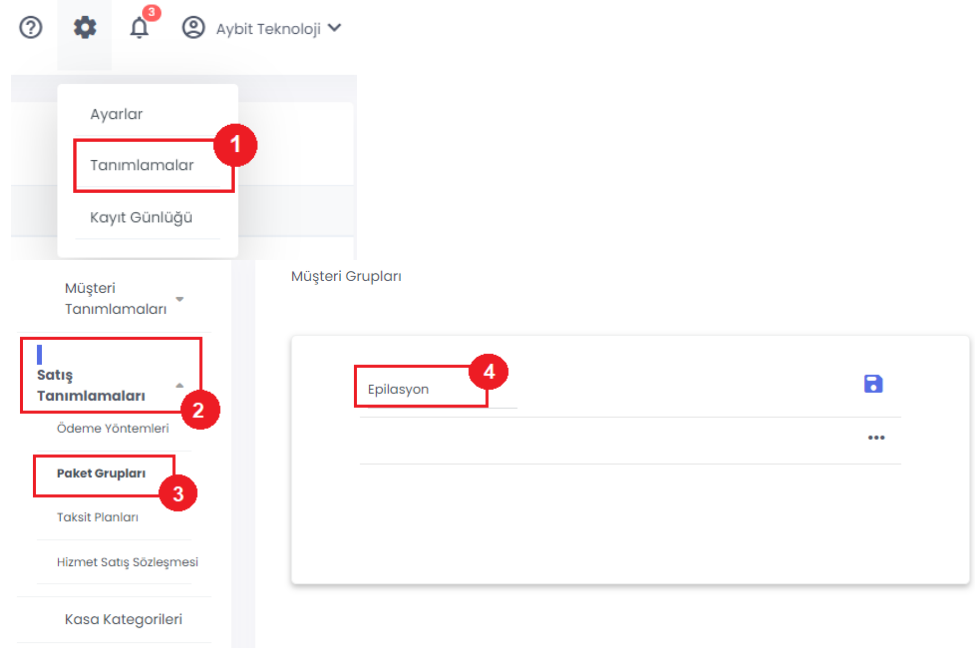

#### Ürün Birimleri

- **1.** Paket program grubu oluşturmak için ayarlardan **Tanımlamalar (1)** butonuna basın.
- **2.** Çıkan panelden **Satış Tanımlamalarına (2)** tıklayıp **Paket Gruplarını (3)** seçin.
- <span id="page-18-0"></span>**3.** Açılan pencerede paket program grubunun ismini yazıp kaydedin**(4)**.

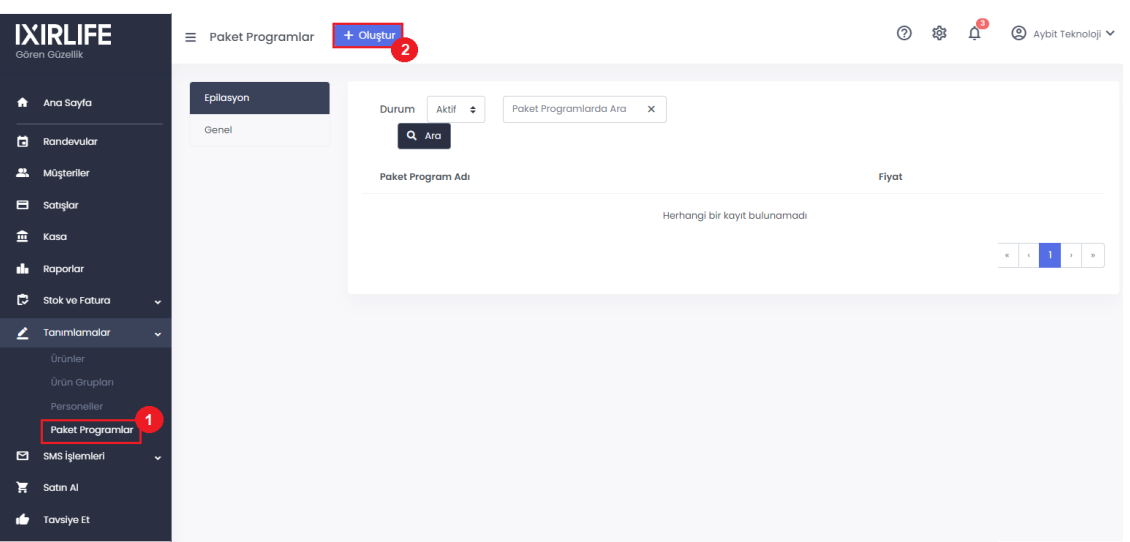

#### **10.2.Paket Program Oluşturma**

- **1.** Paket Program oluşturmak için tanımlamalardan **Paket Programlar (1)** butonuna basın.
- **2.** Açılan pencereden **Oluştur (2)** butonuna basın.

#### **10.3.Paket Program İçeriği Oluşturma**

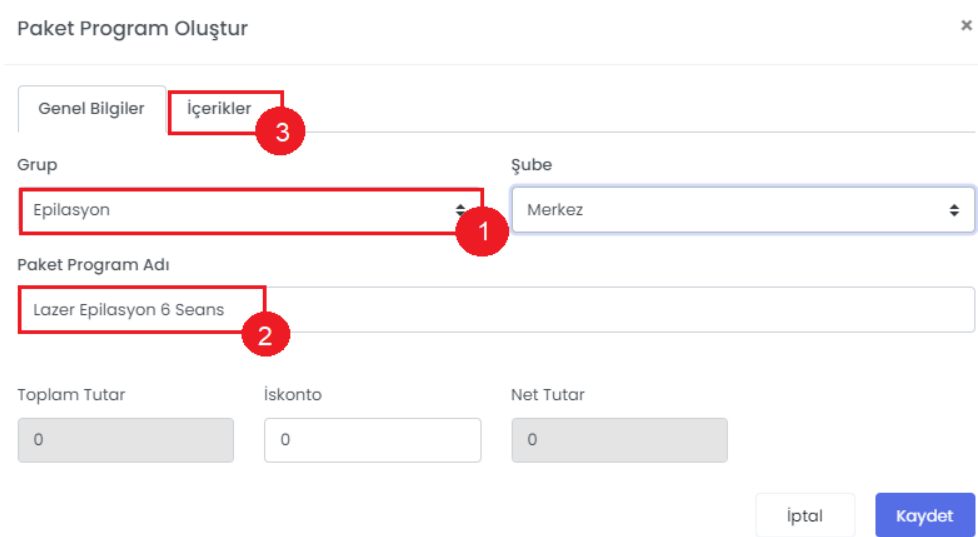

- **1.** Oluşturduğumuz **Grup (1)** adını seçip **Paket Program Adı (2)** yazmanız gerekiyor.
- **2.** Paket program içeriği eklemek için **İçerikler(3)** butonuna tıklayın.
- **3.** Pakete ait **Ana Ürün (4)**, **Alt Ürün (5)**, **Seans Sayısını (6**) belirleyin.
- **4.** Paket içeriklerini girdikten sonra **Kaydet (7)** butonuna tıklayın.

<span id="page-19-0"></span>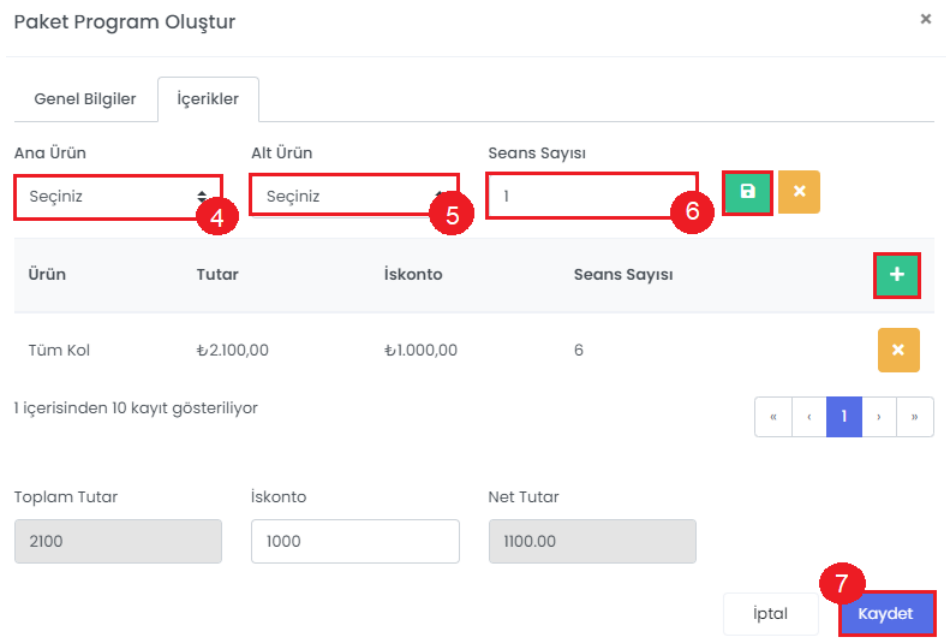

## <span id="page-20-0"></span>**11.Kasa İşlemleri**

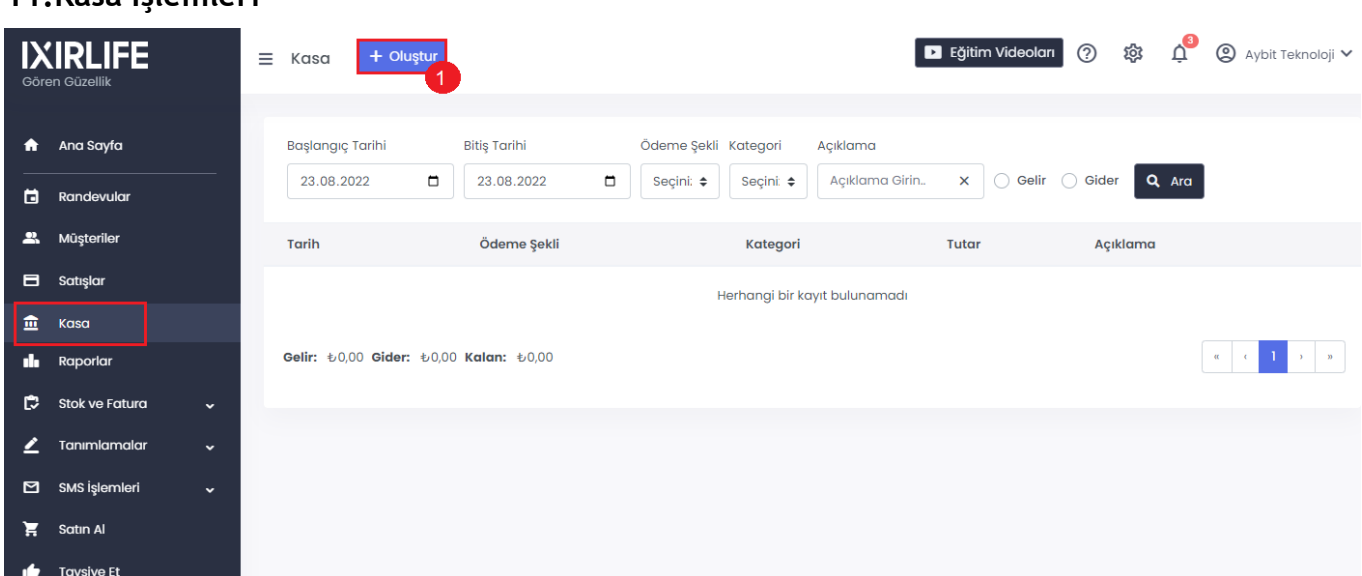

**1**.Kasaya gelir gider eklemek için panelden kasaya tıklayıp **Oluştur (1)** butonuna tıklayın**. 2**.Karşımıza çıkan panelden **Kayıt türünü (2)** seçip tutarı ve kategoriyi belirleyip kaydededin.

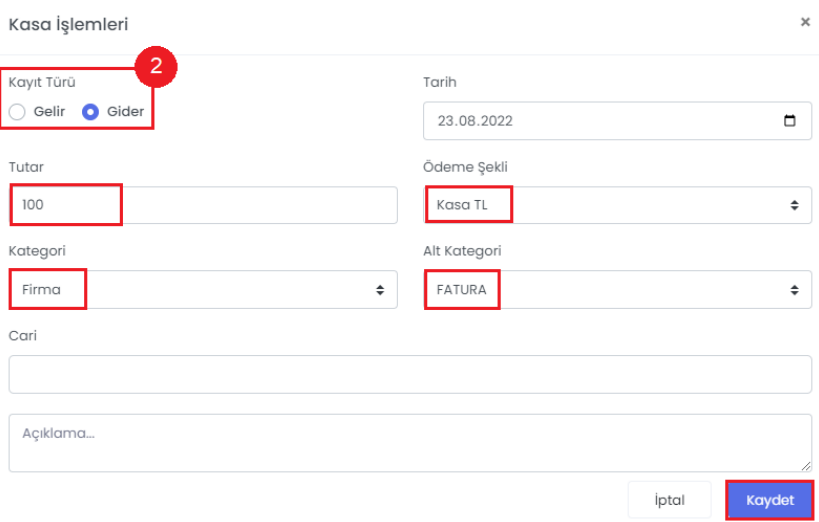

## <span id="page-21-0"></span>**12.Fatura Ekleme**

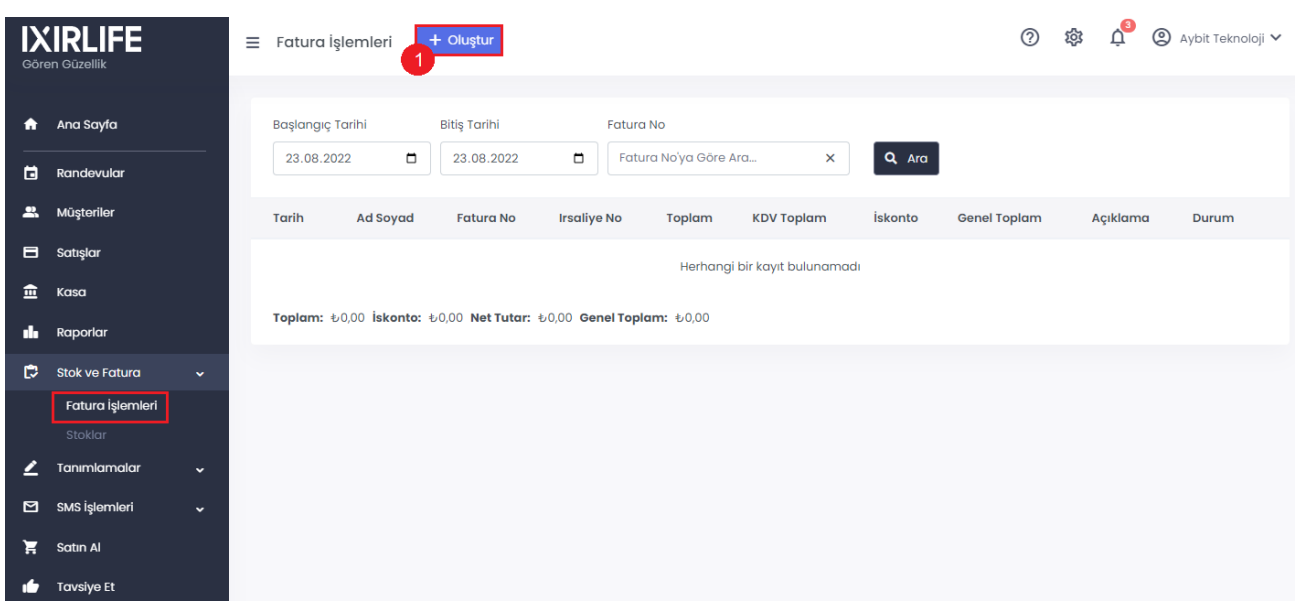

- **1.** Stok ve Faturalardan **Fatura İşlemleri** butonunatıklayın.
- **2.** Açılan pencerede**Oluştur(2)**butonuna tıklayın.
- **3.** Karşımıza fatura ekleme penceresi gelecektir. Bu kısımdaki bilgileri eksiksiz bir biçimde doldurun.

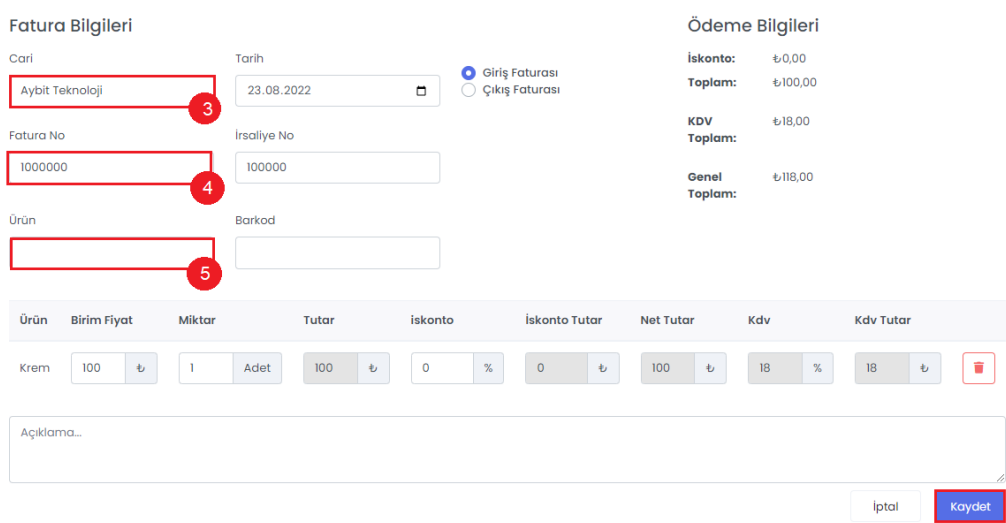

- **4. Cari (1)** kısmına tıkladığımızda daha önceden eklediğimiz firmaları yada müşteriyi seçmemiz gerekmektedir.
- **5. Fatura No (2)** fatura no bilgilerinizgirin.
- **6. Ürün(3)**bukısımdafaturalandırmakistediğimizürünüekleyin. DahasonraMiktaraadet miktarını girin. Diğer kısımları program kendi hesaplayıptamamlayacaktır.
- **7. Kaydet**diyerek faturagirişişleminibitirin.

## **13.Stok İşlemleri**

<span id="page-22-0"></span>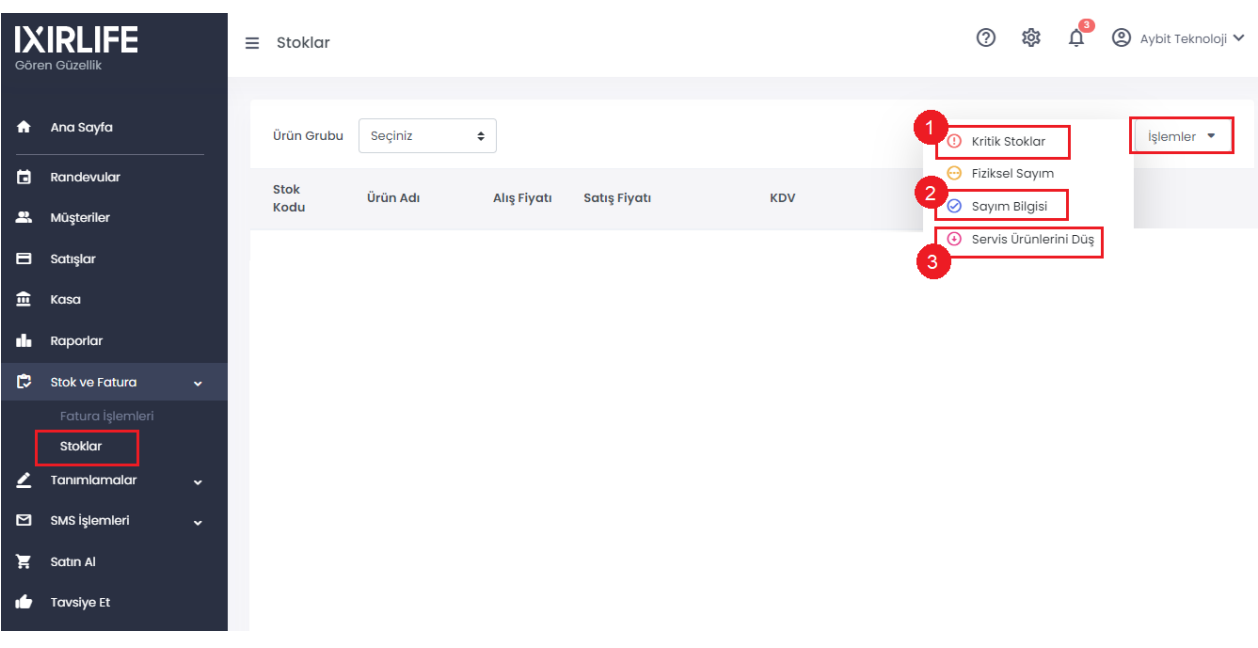

- **1.** Satmış olduğunuzürünlerin stok durumlarınıntakibiniyapabileceğinizkısımdır.Bu kısma girmek içinStok ve Faturalardan **Stoklar(1)**butonunatıklayın.
- **2. KritikStok(1)**stoklardaki miktar sizin belirlediğinizsınırayaklaştığı zaman uyarıverir.
- **3. Servis Ürünlerini Düş(3)**serviste kullandığınızürünlerinkullanıldığınadairbilgiyibu kısıma giriş yapabilirsiniz.
- **4. Sayım Bilgileri(2)**daha önce yapmış olduğunuzfizikselsayım bilgileriniburadan kontrol edebilirsiniz.

## **14. Raporların İncelenmesi**

<span id="page-23-0"></span>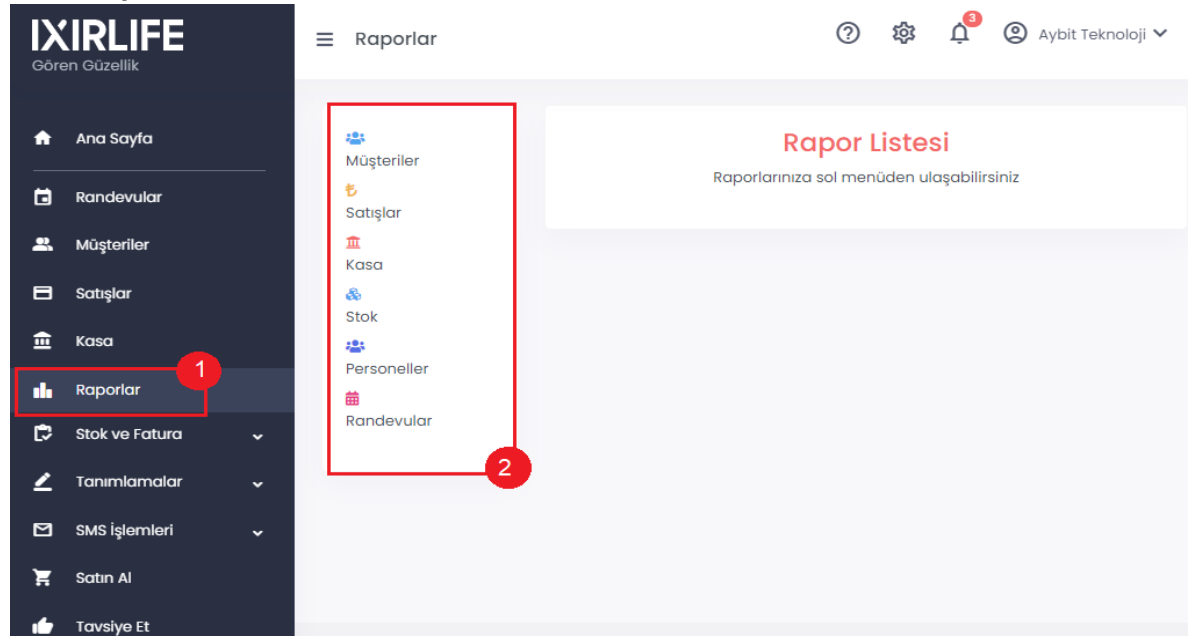

- **1.** Programlailgilitümraporlara**Raporlar(1)**butonuileulaşabilirsiniz.
- **2.** Açılan pencerede **Raporlar Listesine (2)** ulaşacaksınız almak istediğiniz rapora tıklayarak ilgili raporugörüntüleyebilirsiniz.

## <span id="page-23-1"></span>**15.SMS Ayarları**

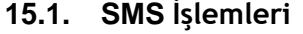

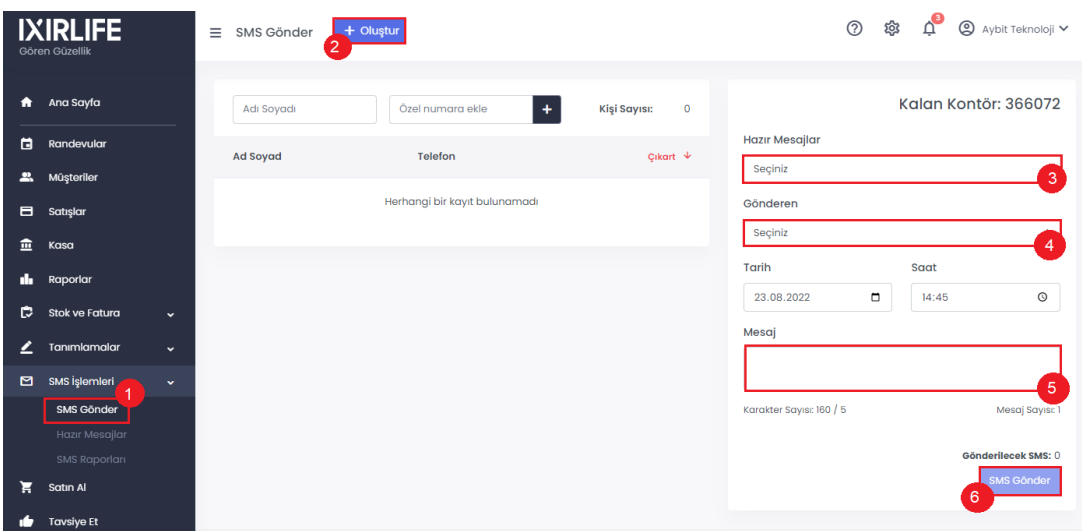

- **1.** Müşteriye SMS Göndermek için menülerden **SMS Gönder(1)** butonuna basalım.
- **2.** Mesaj göndermek istediğimiz müşterileri listelemek için **Oluştur(1)** butonuna basın.
- **3. Mesajınızı (5)** alana yazın. Hazır Mesajlar (3) alanında kayıtlı mesajınız varsa seçim yapabilirsiniz.
- **4. Gönderen (3)** başlığını seçin.
- **5.** Tüm kontrolleri yaptıktan sonra **Sms Gönder (6)** ile mesajı gönderebilirsiniz.

#### **15.2. SMS Raporları**

**1.** Göndermiş olduğunuz otomatik randevu, doğum günü ve toplu şekilde gönderdiğiniz mesajlarının ulaşıp ulaşmadığını kontrol edebilirsiniz.

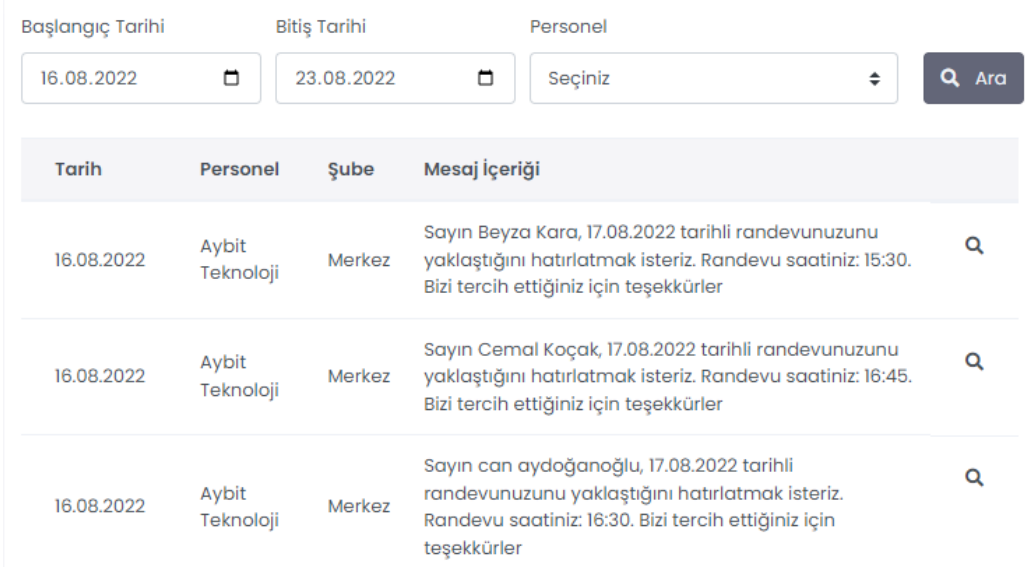

# <span id="page-25-0"></span>**IXIRLIFE**

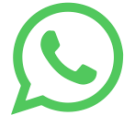

0532 503 90 23 Whatsapp DestekHattı

Bilişim Vadisi Ar-Ge Ofisi : Muallim Mh. Deniz Cd. No : 143 Muallim/Gebze

[www.ixirlife.com](http://www.ixirlife.com/)

[0262 255 52 12](tel://0262449023/)

 $\bullet$